### **Hướng dẫn tham khảo nhanh**

**Cập nhật thông tin ngân hàng**

Các nhà cung cấp nên đăng nhập vào tài khoản ePro/Jaggaer của mình khi cần thay đổi thông tin ngân hàng. Để cập nhật thông tin ngân hàng, người thực hiện thay đổi phải có các quyền chính xác trong hệ thống.

- Tham vấn quản trị viên tài khoản để xác định xem các quyền của bạn đã được thiết lập chính xác chưa.
- Nếu bạn không biết quản trị viên tài khoản của mình là ai, vui lòng liên hệ bộ phận [H](https://www.jaggaer.com/supplier-support/)ỗ trợ [Jaggaer.](https://www.jaggaer.com/supplier-support/)

### **Cập nhật thông tin ngân hàng**

Từ màn hình chính PPG, sử dụng menu điều hướng ở bên trái và chọn **Registration – Registration – Manage Registration Profile (Đăng ký – Đăng ký – Quản lý hồ sơ đăng ký)**

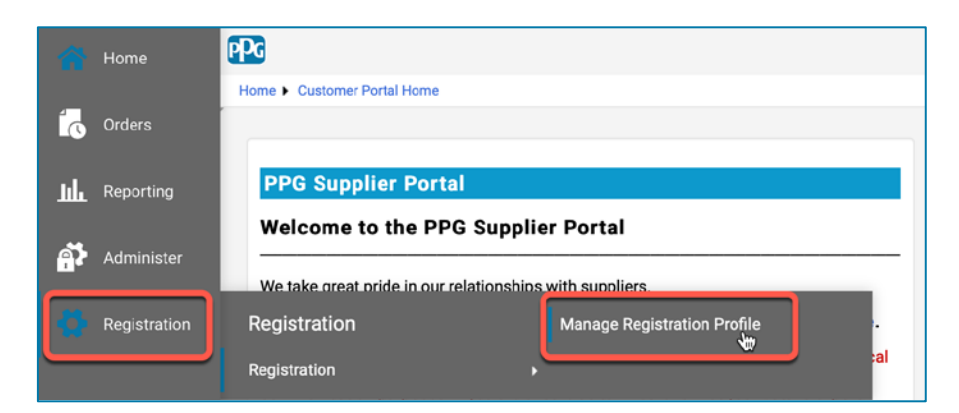

Lựa chọn này sẽ mở danh sách kiểm tra đăng ký. Chọn **Payment Information (Thông tin thanh toán)** để thay đổi thông tin ngân hàng.

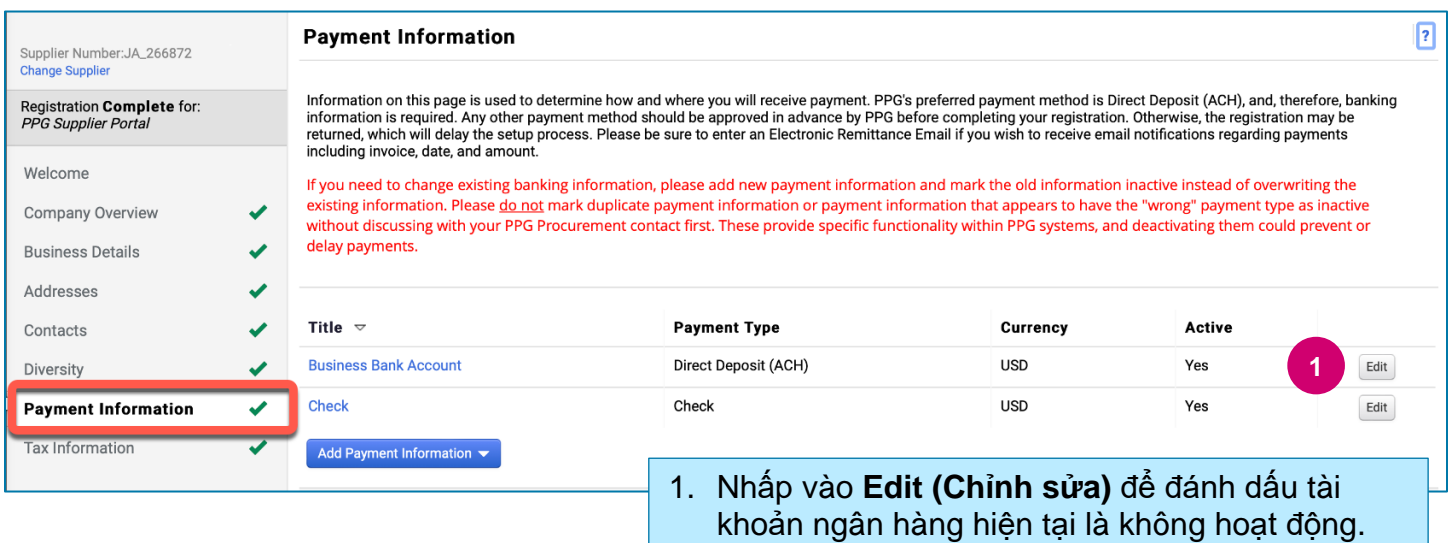

**QUAN TRỌNG!** Không sửa đổi phương thức/tài khoản thanh toán hiện có. Đánh dấu tài khoản cũ là Không hoạt động và **[Add Payment Information \(Thêm thông tin thanh toán\)](#page-1-0)** để tạo bản ghi cho thông tin mới/cập nhật.

# **Hướng dẫn tham khảo nhanh**

**Cập nhật thông tin ngân hàng**

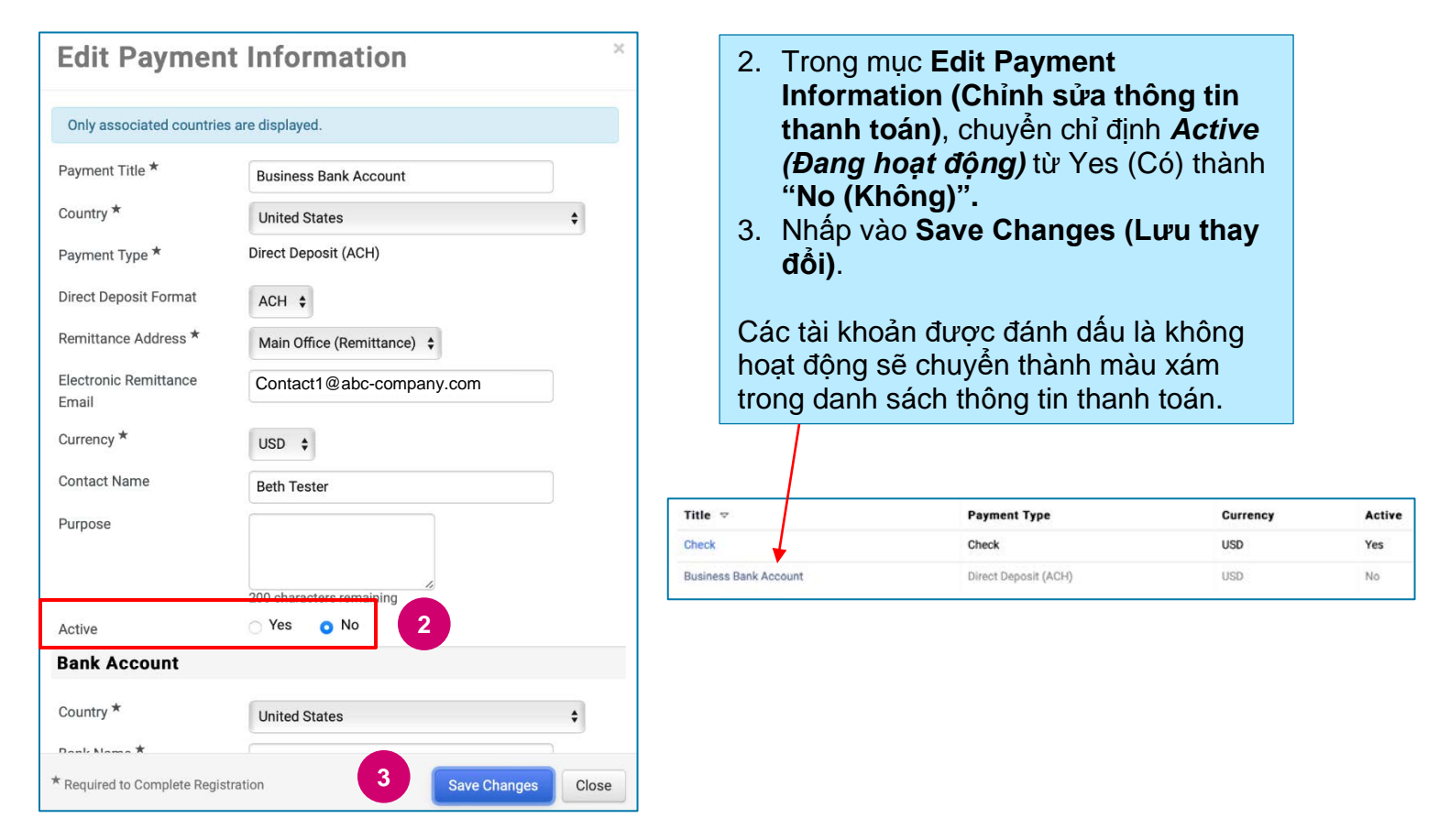

<span id="page-1-0"></span>Bạn hiện đã sẵn sàng để thêm thông tin thanh toán cập nhật. Nếu nút **Add Payment Information (Thêm thông tin thanh toán)** không hiển thị, bạn không có quyền hệ thống để cập nhật thông tin ngân hàng (xem ở trên).

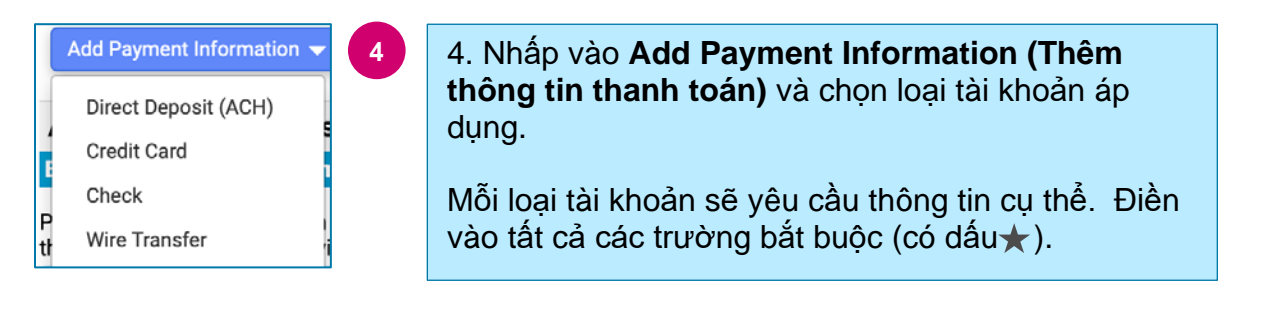

Sau khi điền xong tất cả các trường bắt buộc, nhấp vào **Save Changes (Lưu thay đổi).**

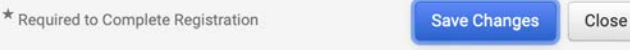

## **Hướng dẫn tham khảo nhanh**

**Cập nhật thông tin ngân hàng**

#### Thông tin thanh toán mới lúc này sẽ hiện hoạt trong danh sách thanh toán.

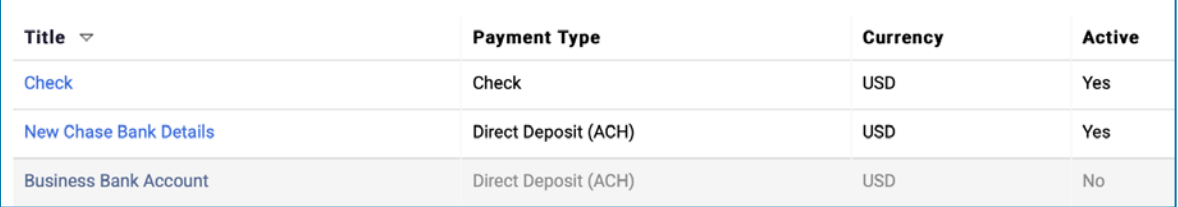

PPG sẽ xác minh mọi sự bổ sung/thay đổi thông tin ngân hàng. Vui lòng đính kèm các tài liệu hỗ trợ bắt buộc trước để lưu các thay đổi.

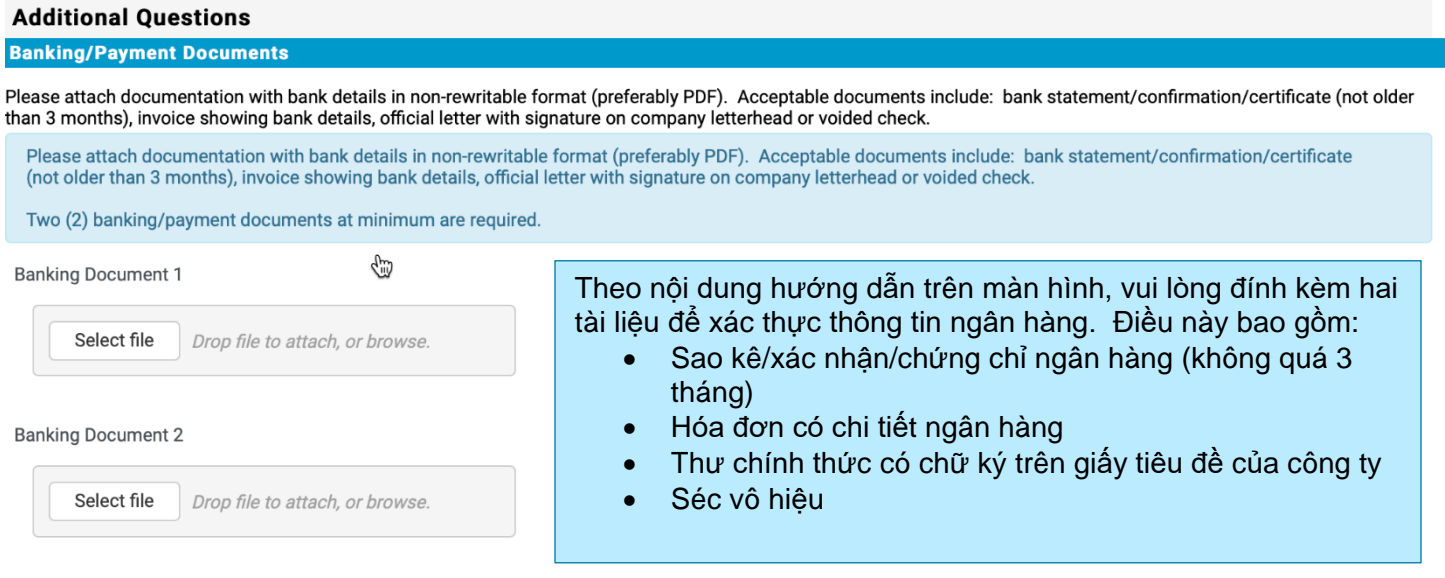

**Save Changes** 

Sau khi tải các tệp xác minh bắt buộc lên, hãy nhấp vào **Save Changes (Lưu thay đổi).**